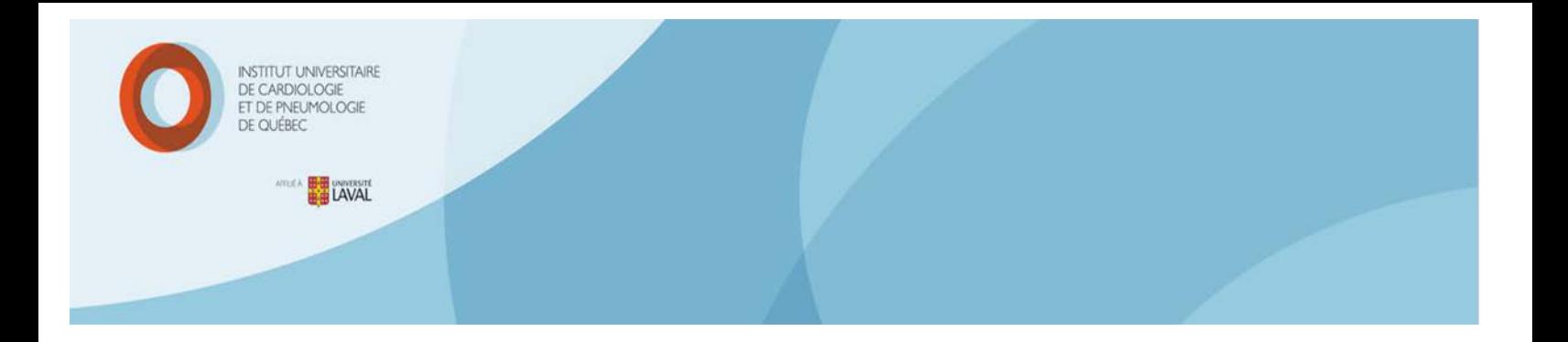

## **PROCÉDURE SUR LA CONNEXION AU PORTAIL VIRTUO**

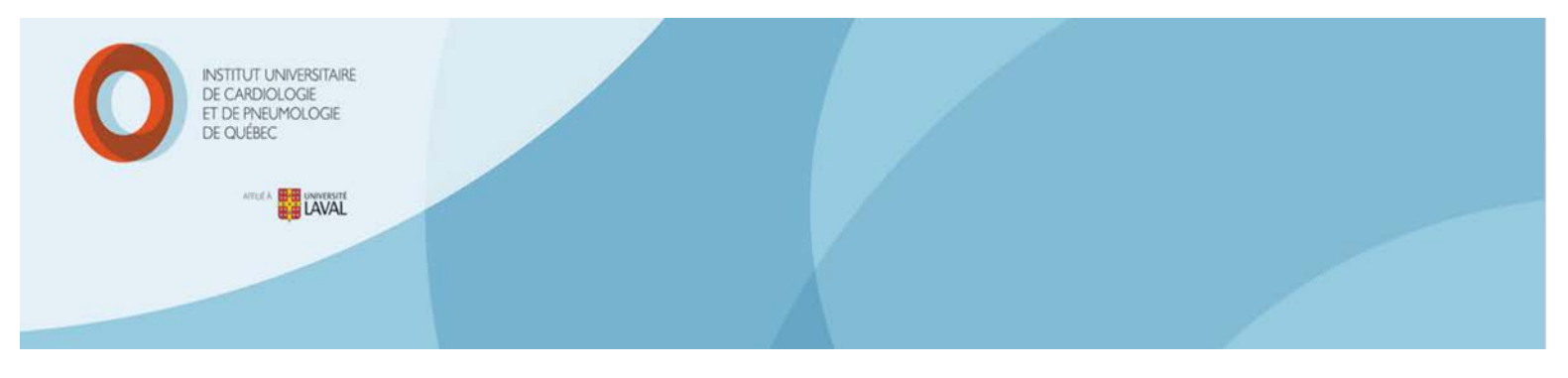

## **Table des matières**

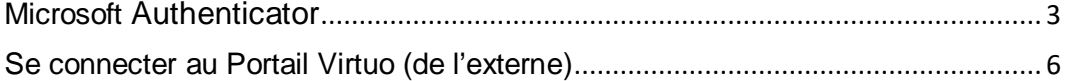

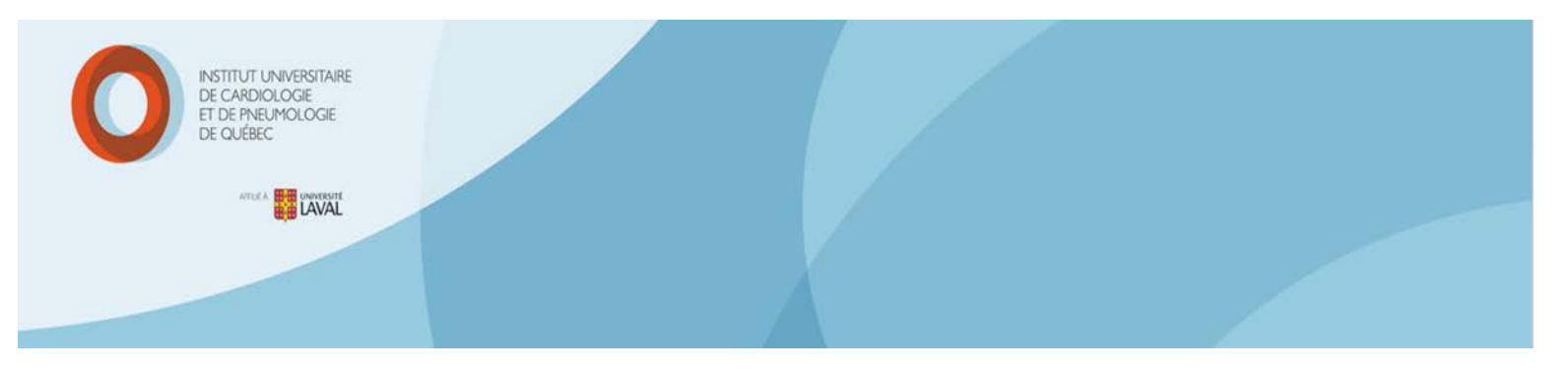

## <span id="page-2-0"></span>**1-Microsoft Authenticator et autres prérequis**

- **1. Important : Avant d'amorcer la procédure, ne pas oublier d'avoir en votre possession votre code QR**
- 2. Sur votre appareil mobile, téléchargez Microsoft Authenticator en passant par le *Play Store* ou *l'App Store*.

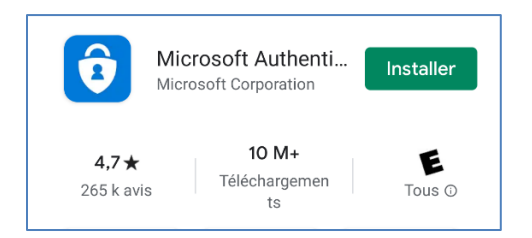

3. Lorsque l'application est installée, cliquez sur **Ouvrir**.

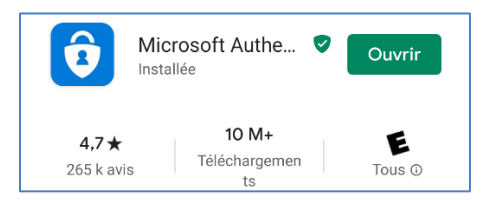

4. Cliquez sur **Scanner un code QR** et passez **à l'étape 6.** Si l'option ne s'affiche pas, passez **à l'étape 4.**

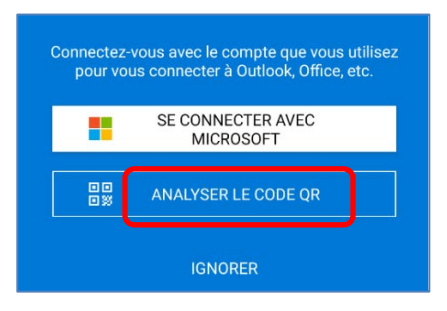

- **Remarque** : Vous devrez autoriser l'application à prendre des photos et des vidéos.
- 5. Cliquez sur **Ajouter un compte**.

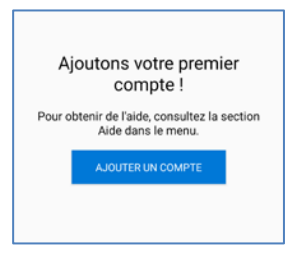

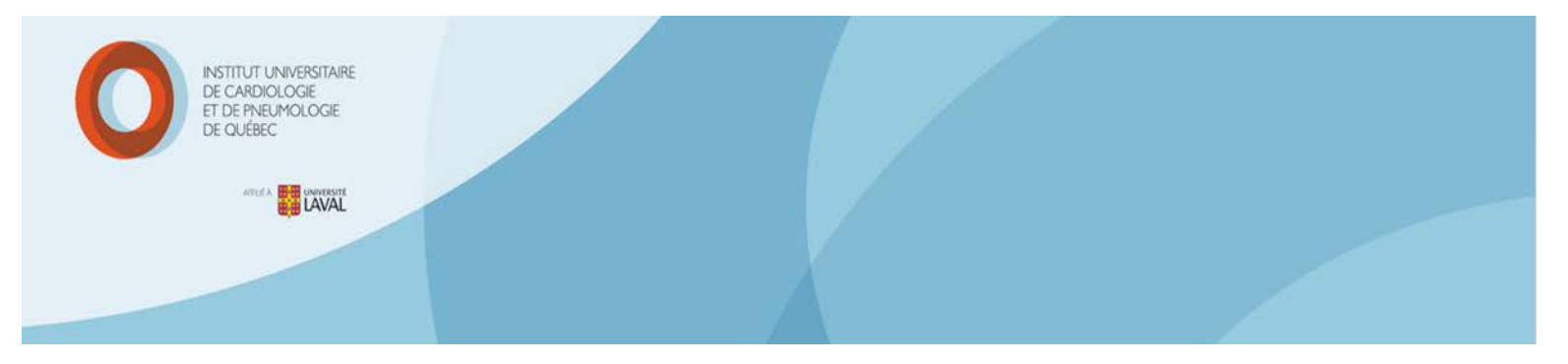

6. Cliquez ensuite sur **Compte professionnel ou scolaire**.

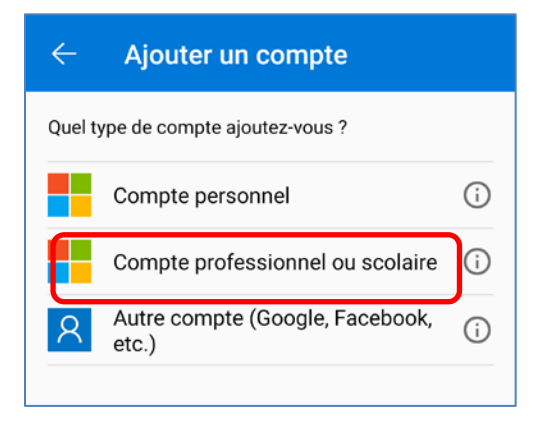

7. Survolez le **code QR** qui s'affiche sur votre ordinateur avec votre appareil mobile.

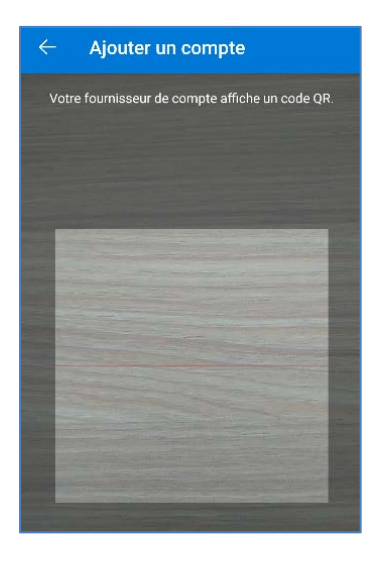

\*Vous aurez besoin de la clé d'authentification sous forme de code QR. Si vous ne l'avez pas, vous pouvez l'obtenir en suivant ce lien **à partir d'un ordinateur de l'IUCPQ** :

<https://outilsdri.ss.hlaval.reg03.rtss.qc.ca/sms2>

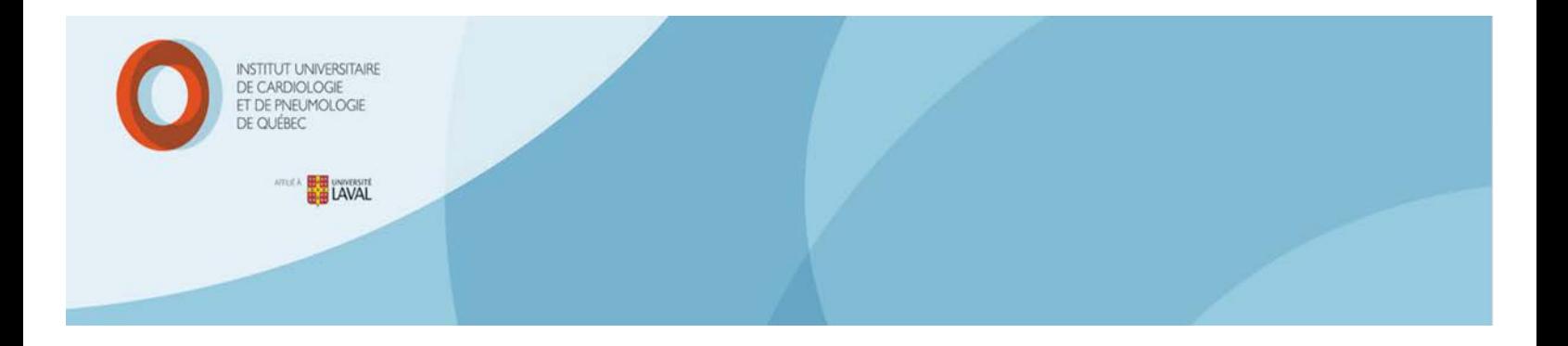

8. Votre compte est ajouté. Le libellé s'affiche avec votre **code d'utilisateur**.

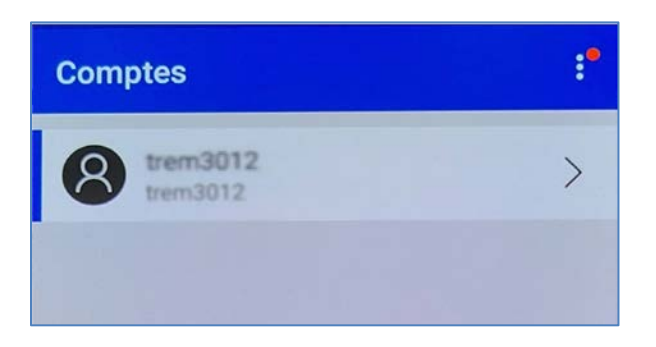

9. Un code à 6 chiffres s'affiche. Ce code change toutes les 30 secondes. C'est l'un de ces codes qui vous permettra de compléter l'authentification en deux temps nécessaire lors de votre connexion au portail Virtuo.

<span id="page-4-0"></span>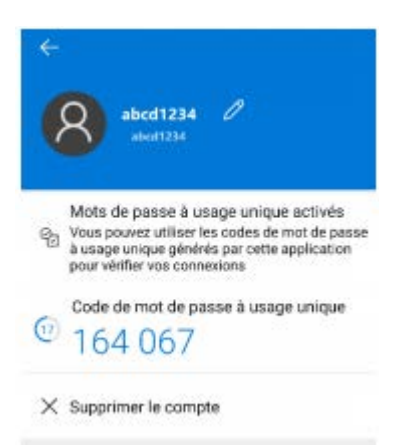

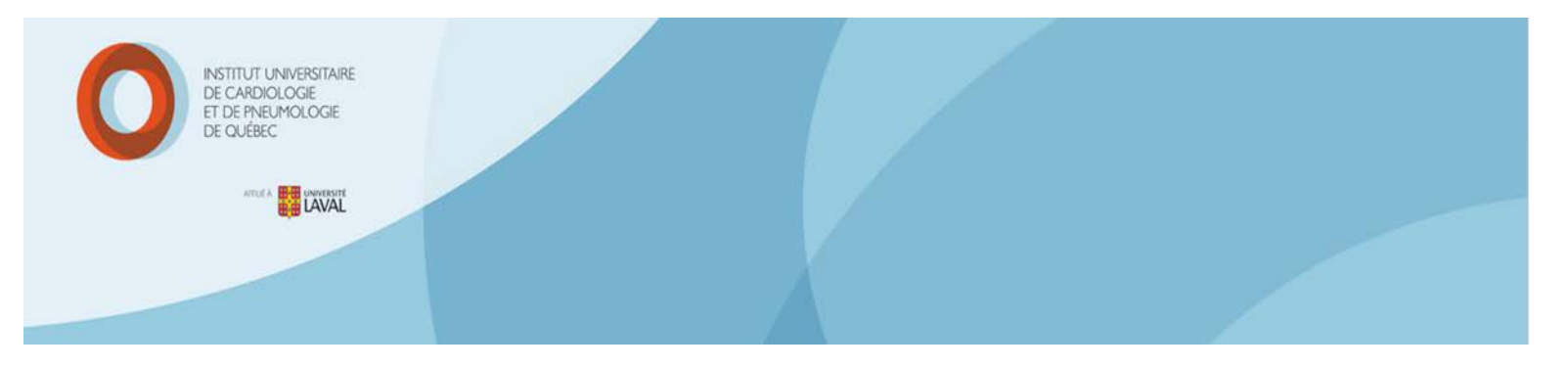

## **2-Se connecter au site web du Portail Virtuo (de l'externe)**

- 1. Sur votre ordinateur, entrez l'adresse : [https://guichetrhpaie.iucpq.qc.ca](https://guichetrhpaie.iucpq.qc.ca/)
- 2. Saisissez vos identifiants réseau, puis cliquez sur **Ouvrir une session**.

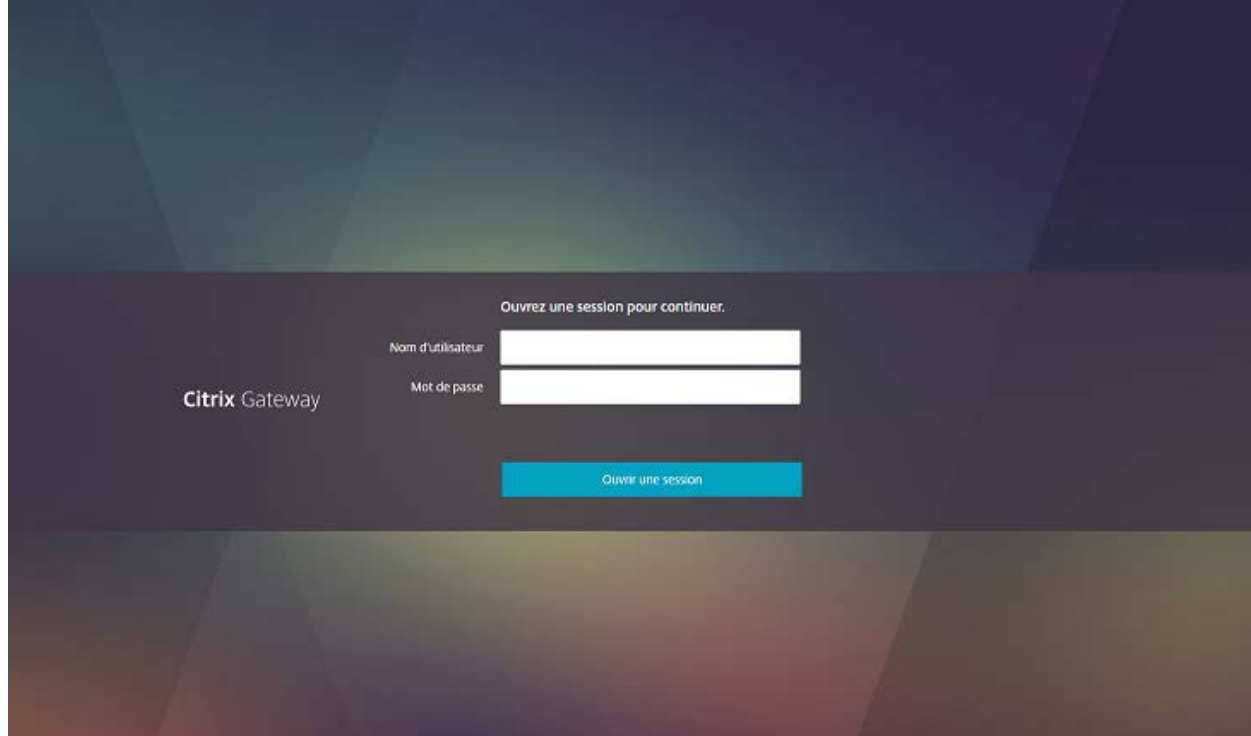

Une deuxième page d'authentification s'affiche.

3. Ouvrez l'application **Microsoft Authenticator** sur votre appareil mobile.

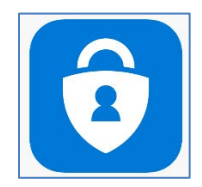

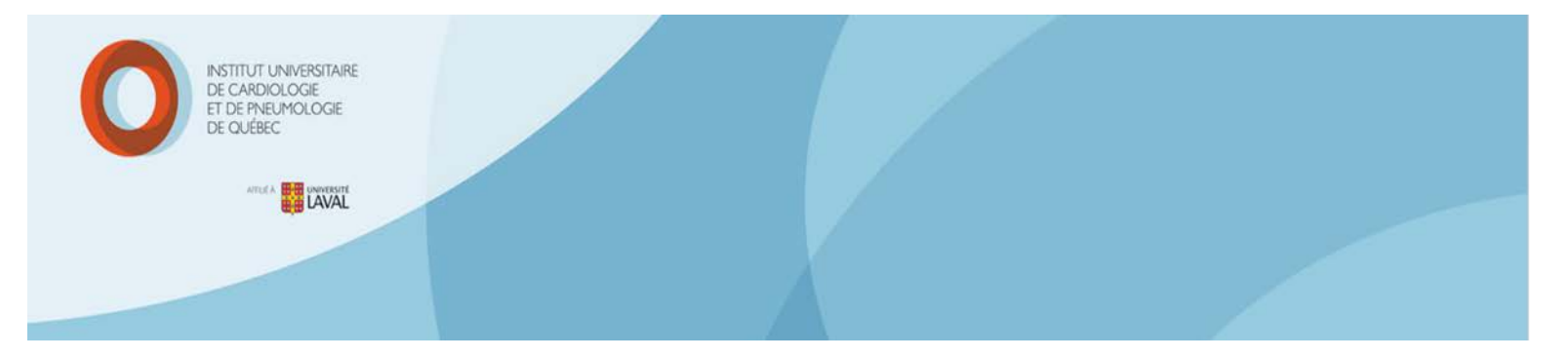

4. Dans le champ **Message Challenge** saisissez le code à 6 chiffres qui s'affiche au même moment dans votre Microsoft Authenticator.

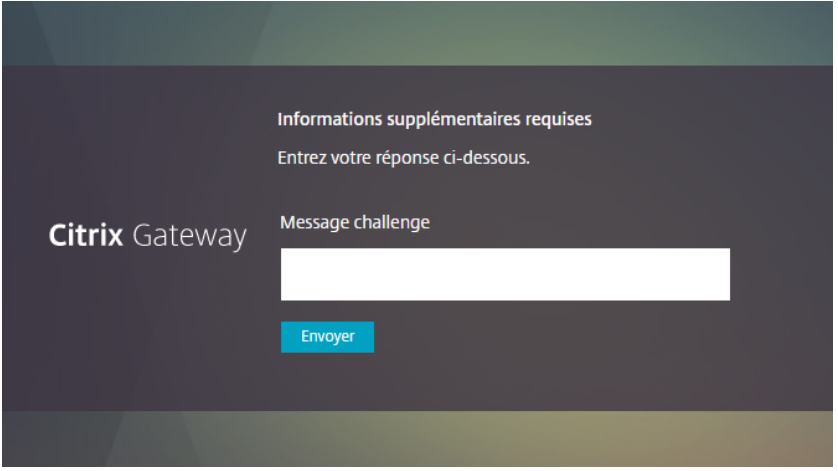

5. Votre page du Portail Virtuo devrait maintenant s'ouvrir.

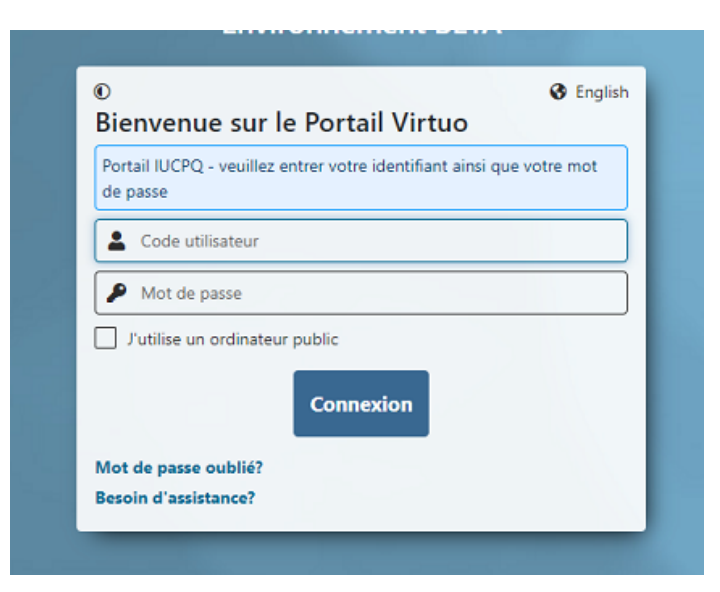

\*Si vous avez besoin d'assistance, vous pouvez contacter le Centre d'assistance informatique par le Portail DRI ou, pour une assistance immédiate, par téléphone aux numéros suivants :

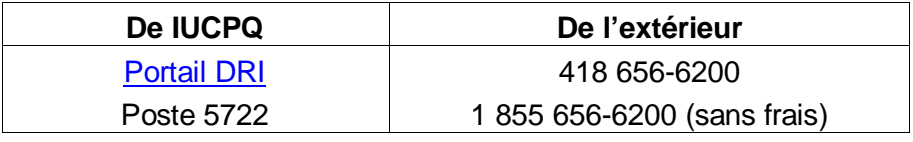